# UCS مداوخ ةيقرت دعب KVM ليغشت متي ال (b1(1.5 ةلكشم لح ىلإ 3M 220C

# المحتويات

[المقدمة](#page-0-0) [المتطلبات الأساسية](#page-0-1) [المتطلبات](#page-0-2) [المكونات المستخدمة](#page-0-3) [الاصطلاحات](#page-0-4) [المشكلة](#page-0-5) [كيفية حل المشكلة](#page-1-0) [خطوات الدقة على MAC](#page-1-1) [خطوات الحل في 2008 Windows](#page-3-0) [معلومات ذات صلة](#page-4-0)

### <span id="page-0-0"></span>المقدمة

يقدم هذا المستند حلول لمشكلات بدء تشغيل وحدة التحكم في لوحة المفاتيح والفيديو والماوس (KVM (بعد ترقية الخوادم المركبة على حامل بنظام الحوسبة الموحدة (3M 220C) UCS إلى 1.5(b1(.

# <span id="page-0-1"></span>المتطلبات الأساسية

#### <span id="page-0-2"></span>المتطلبات

لا توجد متطلبات خاصة لهذا المستند.

#### <span id="page-0-3"></span>المكونات المستخدمة

لا يقتصر هذا المستند على إصدارات برامج ومكونات مادية معينة.

تم إنشاء المعلومات الواردة في هذا المستند من الأجهزة الموجودة في بيئة معملية خاصة. بدأت جميع الأجهزة المُستخدمة في هذا المستند بتكوين ممسوح (افتراضي). إذا كانت شبكتك مباشرة، فتأكد من فهمك للتأثير المحتمل لأي أمر.

#### <span id="page-0-4"></span>الاصطلاحات

راجع [اصطلاحات تلميحات Cisco التقنية للحصول على مزيد من المعلومات حول اصطلاحات المستندات.](/c/ar_ae/support/docs/dial-access/asynchronous-connections/17016-techtip-conventions.html)

### <span id="page-0-5"></span>المشكلة

بعد ترقية الخوادم المركبة على حامل 3M 220C UCS إلى 1.5(b1(، قد تواجه وضعا لا يمكنك فيه تشغيل وحدة تحكم لوحة المفاتيح والفيديو والماوس. عند النقر فوق الزر KVM، لا توجد رسالة تحذير أو فشل. يتم تنزيل ملفات بروتوكول بدء تشغيل شبكة جافا (JNLP (إلى الكمبيوتر الشخصي، ولكنها لا تقوم بتشغيل تطبيق جافا لفتحه لأنها غير مقترنة به.

### <span id="page-1-0"></span>كيفية حل المشكلة

لحل هذه المشكلة، يجب أن تقوم بإقران ملفات JNLP الخاصة بك بتطبيق بدء صفحة الويب في Java. يوضح هذا المستند كيفية القيام بذلك على أنظمة Mac وعلى أنظمة 2008 Windows الأساسية.

#### <span id="page-1-1"></span>خطوات الدقة على MAC

أستخدم هذه الخطوات لحل هذه المشكلة على MAC.

انقر على رمز KVM في وحدة التحكم في الإدارة المتكاملة (CIMC (من UCS من Cisco وحدد موقع ملف .1 .jnlp على الكمبيوتر الشخصي الخاص بك. يبدو مشابها لهذا: (viewer.jnlp(14.17.2.100@0@1362683732886

كما هو موضح في هذا المثال، يحتوي الملف عادة على عنوان IP الخاص ب Cisco UCS. في هذا المثال، يقوم الكمبيوتر بحفظ هذه الملفات في مجلد **التنزيلات الخاص بي**، استنادا إلى التفضيلات الموجودة في المستعرض.

2. عند تحديد موقع الملف، انقر بزر الماوس الأيمن فوق الملف واختر **فتح باستخدام** ثم حدد

|                                                |                     |               | اخر.            |
|------------------------------------------------|---------------------|---------------|-----------------|
| Name                                           | Date Modified       | <b>Size</b>   | Kind            |
| viewer.jnlp(14.17.2@1362510205770)             | Mar 5, 2013 2:03 PM | 4 KB          | <b>Document</b> |
| viewer.jnlp(14.17.2@1362510494863)             | Mar 5, 2013 2:08 PM | 4 KB          | <b>Document</b> |
| viewer.jnlp(14.17.2@1362511134389)             | Mar 5, 2013 2:18 PM | 4 KB          | <b>Document</b> |
| Open                                           |                     | 4 KB          | Document        |
| <b>Open With</b>                               |                     | <none></none> | <b>Document</b> |
|                                                |                     |               | <b>Document</b> |
| Move to Trash                                  |                     | App Store     | <b>Document</b> |
|                                                |                     | Other         |                 |
| <b>Get Info</b>                                |                     |               |                 |
| Compress "viewer.jnlp(14.171362586527968)"     |                     |               |                 |
| Burn "viewer.jnlp(14.171362586527968)" to Disc |                     |               |                 |
| <b>Duplicate</b>                               |                     |               |                 |
| <b>Make Alias</b>                              |                     |               |                 |
| Quick Look "viewer.jnlp(14.171362586527968)"   |                     |               |                 |
| <b>Share</b>                                   | ▶                   |               |                 |
|                                                |                     |               |                 |
| Copy "viewer.jnlp(14.171362586527968)"         |                     |               |                 |
| <b>Show View Options</b>                       |                     |               |                 |
| Label:                                         |                     |               |                 |
| ×                                              |                     |               |                 |
| Open File in TextWrangler                      |                     |               |                 |

3. يؤدي هذا إلى فتح نافذة اخرى حيث يمكنك إختيار ملف Java WebStart.app إلى ملفات .jnlp هذه.

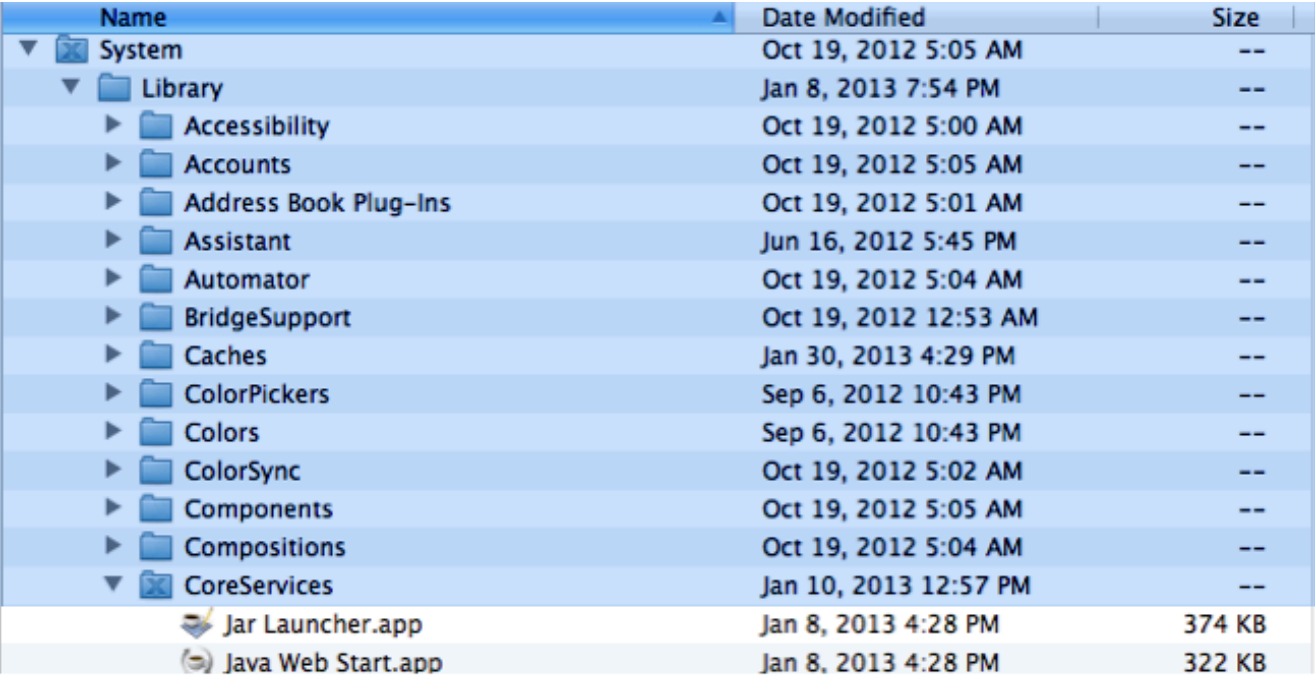

يجب أن تكون قادرا الآن على تشغيل KVM من CIMC.

4. إذا إستمرت المشكلة لديك، انقر بزر الماوس الأيمن فوق ملف .jnlp وانقر فوق **الحصول على** 

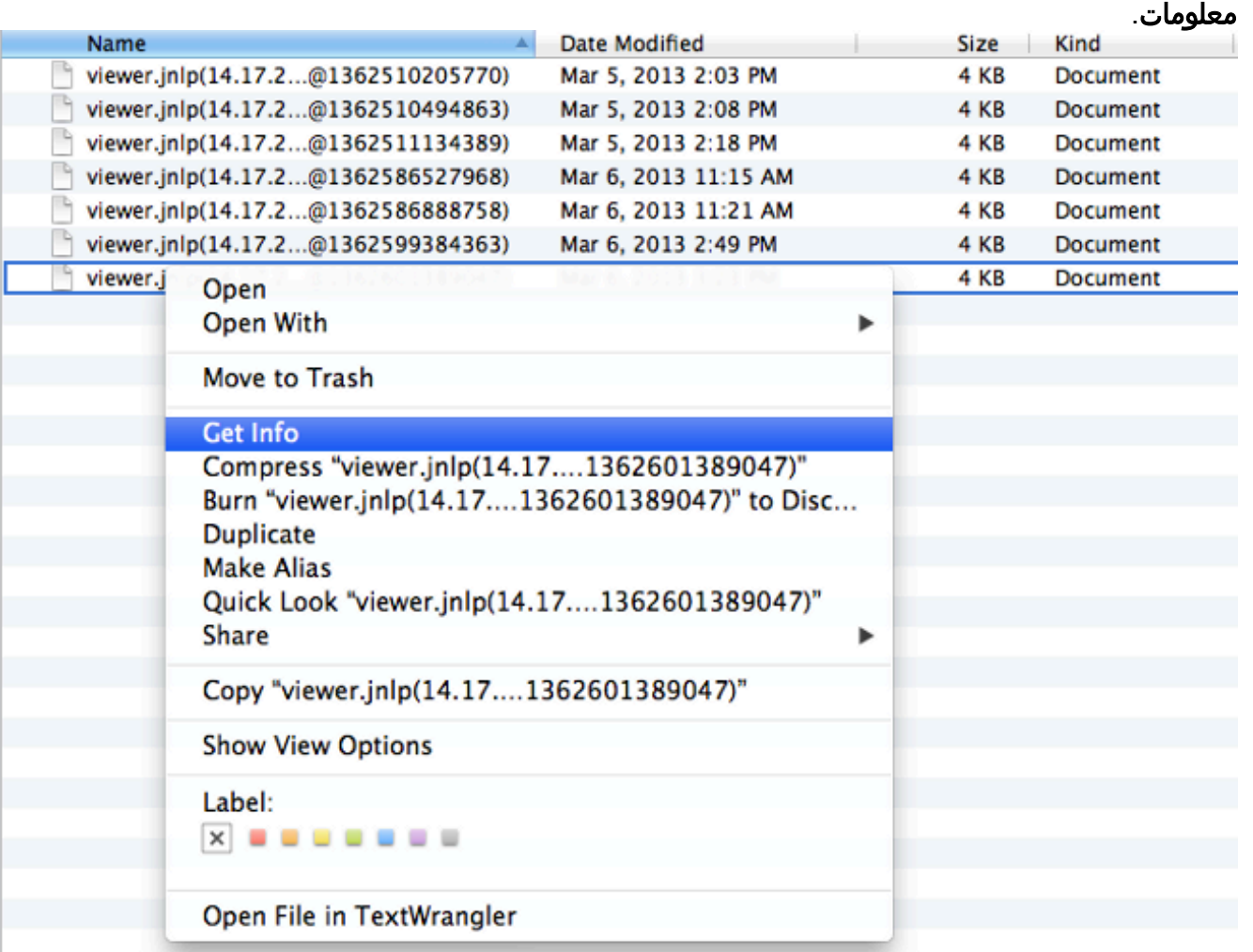

5. يفتح هذا نافذة أخرى. انقر فوق **فتح باستخدام**، ثم انقر فوق **آخر**. ثم انتقل إلى الخطوة الثالثة مرة

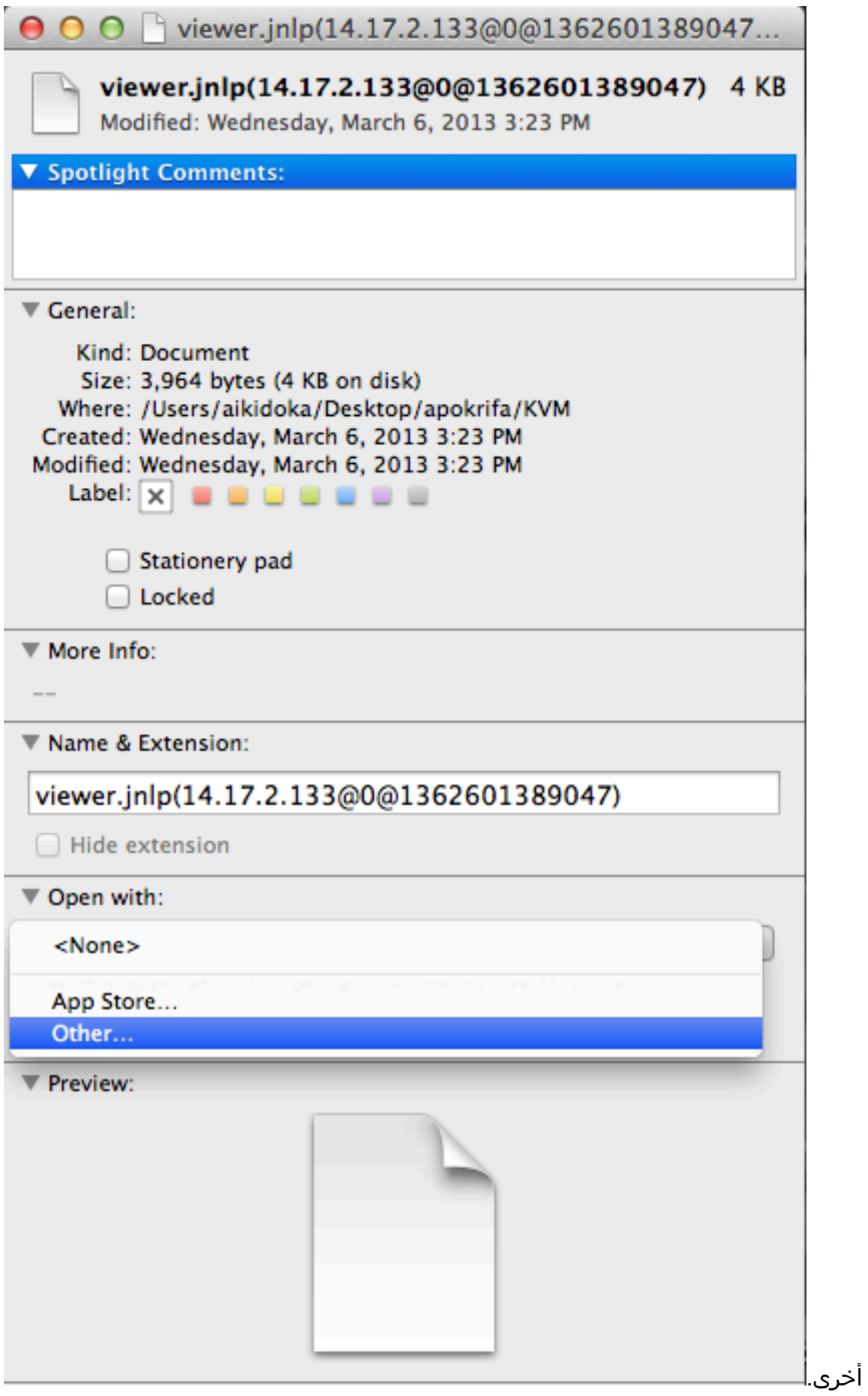

### <span id="page-3-0"></span>خطوات الحل في 2008 Windows

على أي كمبيوتر يعتمد على Windows، فإن المشكلة هي نفسها. يتم تشغيل ملفات jnlp. Java في تطبيق Java Start Web، والذي يتم تضمينه مع تثبيت Java. 1. في Windows 2008، انقر فوق **بدء** وتصفح إلى **لوحة التحكم > Java.** يفتح ذلك نافذة لوحة تحكم جافا.

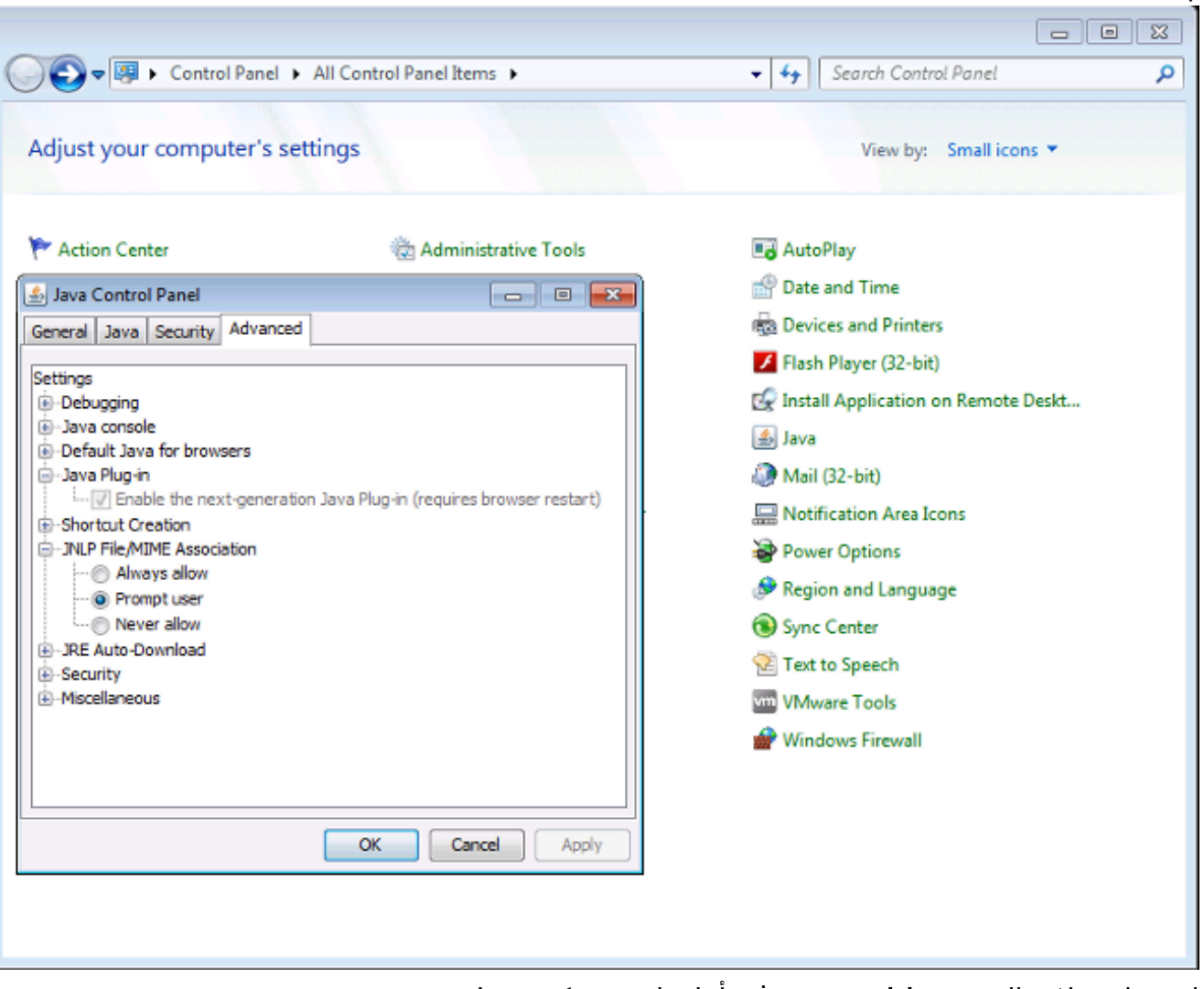

- .2 انقر على علامة التبويب خيارات متقدمة في أعلى لوحة تحكم Java.
- 3. تحقق من تمكين **إضافة Java**. (قم بإعادة تحميل المستعرض، إذا لزم الأمر.)
- 4. انقر فوق + لتوسيع ا**قتران ملف JNLP/MIME و**التحقق من تحديد **السماح** أو **مطالبة المستخدم** دائما. وإذا لم تكن هناك مساحة، فعليك بإجراء التغيير وإعادة تحميل المستعرض.يجب أن تكون قادرا الآن على تشغيل لوحة المفاتيح والفيديو والماوس.ملاحظة: يمكنك أيضا فتح الملف باستخدام برنامج exe.JavaWs.

# <span id="page-4-0"></span><mark>معلومات ذات صلة</mark>

● [الدعم التقني والمستندات - Systems Cisco](//www.cisco.com/cisco/web/support/index.html?referring_site=bodynav)

ةمجرتلا هذه لوح

ةي الآلال تاين تان تان تان ان الماساب دنت الأمانية عام الثانية التالية تم ملابات أولان أعيمته من معت $\cup$  معدد عامل من من ميدة تاريما $\cup$ والم ميدين في عيمرية أن على مي امك ققيقا الأفال المعان المعالم في الأقال في الأفاق التي توكير المالم الما Cisco يلخت .فرتحم مجرتم اهمدقي يتلا ةيفارتحالا ةمجرتلا عم لاحلا وه ىل| اًمئاد عوجرلاب يصوُتو تامجرتلl مذه ققد نع امتيلوئسم Systems ارامستناه انالانهاني إنهاني للسابلة طربة متوقيا.